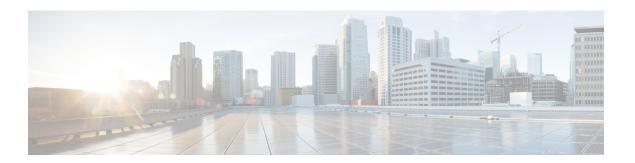

## **Traffic Monitoring**

- Traffic Monitoring, page 1
- Creating a Traffic Monitoring Session, page 6
- Editing an Existing Traffic Monitoring Session, page 7
- Activating or Deactivating a Traffic Monitoring Session, page 7
- Deleting a Traffic Monitoring Session, page 8

## **Traffic Monitoring**

Traffic monitoring copies traffic, from one or more source ports, and sends it to a dedicated destination port for analysis by a network analyzer. This feature is also known as Switched Port Analyzer (SPAN).

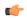

**Important** 

For FC port channels on Cisco UCS 6200 Fabric Interconnects, you can monitor only egress traffic. For FC port channels on Cisco UCS 6300 Fabric Interconnects, you can monitor only ingress traffic.

#### **Traffic Monitoring Session Types**

When you create a traffic monitoring session, you can choose either an Ethernet or Fibre Channel destination port to receive the traffic. The type of destination port determines the type of session, which in turn determines the types of available traffic sources. For an Ethernet traffic monitoring session, the destination port must be an unconfigured physical port. For a Fibre Channel traffic monitoring session, the destination port must be a Fibre Channel uplink port.

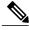

Note

For Cisco UCS 6300 Fabric Interconnects, the destination port must also be an unconfigured physical Ethernet port. For Cisco UCS 6332 and Cisco UCS 6332-16UP Fabric Interconnects, you cannot choose Fibre Channel destination ports, but can use unconfigured ethernet ports as a destination for FC traffic monitoring sessions.

## **Traffic Monitoring Across Ethernet**

An Ethernet traffic monitoring session can monitor any of the following traffic source and destination ports:

| Source Ports            | <b>Destination Ports</b>   |
|-------------------------|----------------------------|
| Uplink Ethernet port    | Unconfigured Ethernet Port |
| • Ethernet port channel |                            |
| • VLAN                  |                            |
| Service profile vNIC    |                            |
| Service profile vHBA    |                            |
| • FCoE port             |                            |
| Port channels           |                            |
| Unified uplink port     |                            |
| • VSAN                  |                            |
| Unified storage port    |                            |
| Appliance storage port  |                            |
|                         |                            |

### Traffic Monitoring for UCS 6300 Interconnects

- Cisco UCS 6300 Fabric Interconnect supports port-based mirroring.
- Cisco UCS 6300 Fabric Interconnect supports VLAN SPAN only in the Rx or the receive direction.
- Ethernet SPAN is port based on the Cisco UCS 6300 Fabric Interconnect.

### Traffic Monitoring for UCS 6200 Interconnects

- Cisco UCS 6200 and 6324 supports monitoring traffic in the 'transmit' direction for up to 2 sources per Fabric Interconnect.
- Cisco UCS 6200 SPAN traffic is rate-limited by the SPAN destination port speed. This can be either 1 Gbps or 10 Gbps.

### **Traffic Monitoring Across Fibre Channel**

You can monitor Fibre Channel traffic using either a Fibre Channel traffic analyzer or an Ethernet traffic analyzer. When Fibre Channel traffic is monitored with an Ethernet traffic monitoring session, the destination traffic is FCoE. The Cisco UCS 6300 Fabric Interconnect supports FC SPAN only on the ingress side. A Fibre Channel port on a Cisco Cisco UCS 6248 fabric interconnect cannot be configured as a source port.

A Fibre Channel traffic monitoring session can monitor any of the following traffic source and destination ports:

| Source Ports               | <b>Destination Ports</b>                        |
|----------------------------|-------------------------------------------------|
| • FC Port                  | Fibre Channel uplink port                       |
| • FC Port Channel          | • Ethernet Port (only for Cisco UCS 6300 Fabric |
| Uplink Fibre Channel port  | Interconnects)                                  |
| • SAN port channel         |                                                 |
| • VSAN                     |                                                 |
| Service profile vHBA       |                                                 |
| Fibre Channel storage port |                                                 |
|                            |                                                 |

## **Guidelines and Recommendations for Traffic Monitoring**

When configuring or activating traffic monitoring, consider the following guidelines:

## **Traffic Monitoring Sessions**

A traffic monitoring session is disabled by default when created. To begin monitoring traffic, you must activate the session.

- A traffic monitoring session must be unique on any fabric interconnect within the Cisco UCS pod.
- You must create each monitoring session with a unique name and unique source.
- To monitor traffic from a server, add all vNICs from the service profile corresponding to the server.
- You must locate all traffic sources within the same switch as the destination port.
- You cannot add the same source in multiple traffic monitoring sessions.
- You cannot configure a port as a destination port and a source port.
- You cannot configure a member port, of a port channel, individually as a source. If you configure the port channel as a source, all member ports are source ports.

### **Maximum Supported Active Traffic Monitoring Sessions**

You can only monitor up to four traffic directions for each Cisco UCS 6300 Fabric Interconnect. You can create and store up to 16 traffic monitoring sessions, but only four can be active at the same time for each Fabric Interconnect. The receive and transmit directions each count separately as one active session, while the bidirectional is counted as two active sessions. For example:

- Four active sessions—If each session is configured to monitor traffic in only one direction.
- Two active sessions—If each session is configured to monitor traffic bidirectionally.
- Three active sessions—If one session is unidirectional and the second session is bidirectional.

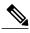

Traffic monitoring can impose a significant load on your system resources. To minimize the load, select sources that carry as little unwanted traffic as possible and disable traffic monitoring when it is not needed.

## vNIC

Because a traffic monitoring destination is a single physical port, a traffic monitoring session can monitor only a single fabric. To monitor uninterrupted vNIC traffic across a fabric failover, create two sessions, one per fabric, and connect two analyzers. Add the vNIC as the traffic source using the exact same name for both sessions. If you change the port profile of a virtual machine, you must reconfigure the monitoring session. All associated vNICs used as source ports are removed from monitoring.

### vHBA

You can use a vHBA as a source for either an Ethernet or Fibre Channel monitoring session, but it cannot be a source for both simultaneously. When a VHBA is set as the SPAN source, the SPAN destination only receives VN-Tagged frames. It does not receive direct FC frames.

## **SPAN Ports Support Matrix**

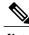

For Cisco UCS 6200 and 6324 FIs, you can only set the source mode to transmit for two sources per Cisco UCS domain.

### **Ethernet Span Port Sources**

Source Ethernet SPAN ports are supported in the following configurations:

| Source Type           | Source Mode                |                         |                         |  |
|-----------------------|----------------------------|-------------------------|-------------------------|--|
|                       | on Cisco UCS 6200 FI       | on Cisco UCS 6324 FI    | on Cisco UCS 6332 FI    |  |
| Ethernet Uplink       | Receive, Transmit,<br>Both | Receive, Transmit, Both | Receive, Transmit, Both |  |
| Ethernet Port-Channel | Receive                    | Receive                 | Receive, Transmit, Both |  |
| FCoE Uplink           | Receive, Transmit,<br>Both | Receive, Transmit, Both | Receive, Transmit, Both |  |
| FCoE Port-Channel     | Receive                    | Receive                 | Receive, Transmit, Both |  |
| Appliance Port        | Receive, Transmit,<br>Both | Receive, Transmit, Both | Receive, Transmit, Both |  |
| FCoE Storage          | Receive, Transmit,<br>Both | Receive, Transmit, Both | Receive, Transmit, Both |  |
| Unified Ports         | Receive, Transmit,<br>Both | Receive, Transmit, Both | Receive, Transmit, Both |  |

| Source Type | Source Mode                |                         |                         |  |
|-------------|----------------------------|-------------------------|-------------------------|--|
|             | on Cisco UCS 6200 FI       | on Cisco UCS 6324 FI    | on Cisco UCS 6332 FI    |  |
| VLAN        | Receive                    | Receive                 | Receive                 |  |
| Static vNIC | Receive, Transmit,<br>Both | Receive, Transmit, Both | Receive, Transmit, Both |  |
| vHBA        | Receive, Transmit,<br>Both | Receive, Transmit, Both | Receive, Transmit, Both |  |

## **Ethernet Span Port Destinations**

Destination Ethernet SPAN ports are supported in the following configurations:

| Session Type        | Admin Speed                              |                                          |                                                  |
|---------------------|------------------------------------------|------------------------------------------|--------------------------------------------------|
|                     | on Cisco UCS 6200 FI                     | on Cisco UCS 6324 FI                     | on Cisco UCS 6332 FI                             |
| Ethernet SPAN Ports | Ethernet Unconfigured at 1 Gbps, 10 Gbps | Ethernet Unconfigured at 1 Gbps, 10 Gbps | Ethernet Unconfigured at 1Gbps, 10 Gbps, 40 Gbps |

## **FC Span Port Sources**

Source FC SPAN ports are supported in the following configurations:

| Source Type     | Source Mode                |                      |                         |  |
|-----------------|----------------------------|----------------------|-------------------------|--|
|                 | on Cisco UCS 6200 FI       | on Cisco UCS 6324 FI | on Cisco UCS 6332 FI    |  |
| FC Uplink       | Transmit                   | Not Supported        | Receive                 |  |
| FC Port-Channel | Transmit                   | Not Supported        | Receive                 |  |
| FC Storage      | Transmit                   | Not Supported        | Receive                 |  |
| VSAN            | Not Supported              | Not Supported        | Receive                 |  |
| vHBA            | Receive, Transmit,<br>Both | Not Supported        | Receive, Transmit, Both |  |

## **FC Span Port Destinations**

Destination FC SPAN ports are supported in the following configurations:

| Session Type  | Admin Speed                                              |                      |                                                                        |  |
|---------------|----------------------------------------------------------|----------------------|------------------------------------------------------------------------|--|
|               | on Cisco UCS 6200 FI                                     | on Cisco UCS 6324 FI | on Cisco UCS 6332 FI                                                   |  |
| FC SPAN Ports | FC Uplink at 1 Gbps, 2<br>Gbps, 4 Gbps, 8 Gbps,<br>Auto  | Not Supported        | FC Unconfigured at 1 Gbps, 2<br>Gbps, 4 Gbps, 8 Gbps, 16<br>Gbps, Auto |  |
| FC SPAN Ports | FC Monitor at 1 Gbps, 2<br>Gbps, 4 Gbps, 8 Gbps,<br>Auto | Not Supported        | FC Monitor at 1 Gbps, 2 Gbps, 4 Gbps, 8 Gbps, 16 Gbps, Auto            |  |

## **Creating a Traffic Monitoring Session**

You can choose multiple sources from more than one source type to be monitored by a traffic monitoring session. The available sources depend on the existing components configured.

## **Before You Begin**

Before creating a traffic monitoring session in Cisco UCS Central, ensure that port configuration is set to **Global** on the **Policy Resolution Control** page for the Cisco UCS.

#### **Procedure**

- **Step 1** Click the **Browse Tables** icon and choose **Fabric Interconnects**.
- **Step 2** On the **Fabric Interconnects** page, select the fabric interconnect to which you want to add a traffic monitoring session.
- Step 3 On the Fabric Interconnect page, click the Tools icon and choose Create Traffic Monitoring.
- **Step 4** In the **Traffic Monitoring** dialog box, on the **Basic** tab, do the following:
  - a) Choose whether to create an Ethernet or FC traffic monitoring session.
    You cannot modify the type after creation.
  - b) Enter the **Name** for your traffic monitoring session. You cannot modify the name after creation.
  - c) Choose the Admin State:
    - **Disabled**—Creates the session, but does not activate traffic monitoring.
    - Enabled—Immediately activates the traffic monitoring session upon creation.
  - d) Select the **Destination Port** that you want to monitor.
- Step 5 On the Sources tab, add the sources that you want to monitor.

For Ethernet traffic monitoring, you can monitor ports, port channels, VLANs, vNICs or vHBAs.

For FC traffic monitoring, you can monitor ports, port channels, VSANs, or vHBAs.

Step 6 Click Create.

## **Editing an Existing Traffic Monitoring Session**

Modify the **Admin State** to activate or deactivate the traffic monitoring session.

#### **Procedure**

- **Step 1** Click the **Browse Tables** icon and choose **Fabric Interconnects**.
- **Step 2** On the **Fabric Interconnects** page, select the fabric interconnect with the traffic monitoring session that you want to modify.
- **Step 3** On the **Fabric Interconnect** page, click the **Traffic Monitoring** tab.
- **Step 4** Select the traffic monitoring session that you want to modify, and click the **Edit** icon.
  - **Note** You cannot modify the name or the type of traffic monitoring.
- **Step 5** On the **Basic** tab, in Admin State, choose one of the following:
  - **Disabled**—Deactivates traffic monitoring.
  - Enabled—Activates the traffic monitoring session.
- **Step 6** Modify the **Destination Port**, if necessary.
- Step 7 On the Sources tab, make any necessary changes to the sources that you want to monitor.
- Step 8 Click Save.

## **Activating or Deactivating a Traffic Monitoring Session**

Existing traffic monitoring sessions can be activated or deactivated.

#### **Procedure**

- **Step 1** Click the **Browse Tables** icon and choose **Fabric Interconnects**.
- **Step 2** Choose the fabric interconnect where you want to update traffic monitoring.
- **Step 3** On the fabric interconnect page, click **Traffic Monitoring**.
- **Step 4** Click on the traffic monitoring session that you want to edit.
- Step 5 Click the Edit icon.
- **Step 6** Modify the Admin State:
  - Enabled—Immediately activates the traffic monitoring session.
  - **Disabled**—Deactivates the active traffic monitoring session.

### Step 7 Click Save.

# **Deleting a Traffic Monitoring Session**

## **Procedure**

- Step 1 Click the Browse Tables icon and choose Fabric Interconnects.
- **Step 2** Choose the fabric interconnect where you want to update traffic monitoring.
- Step 3 On the fabric interconnect page, click Traffic Monitoring.
- **Step 4** Click on the traffic monitoring session that you want to delete.
- Step 5 Click the Delete icon.